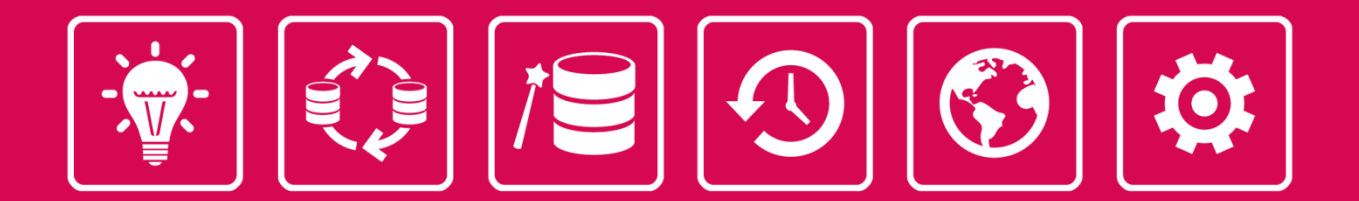

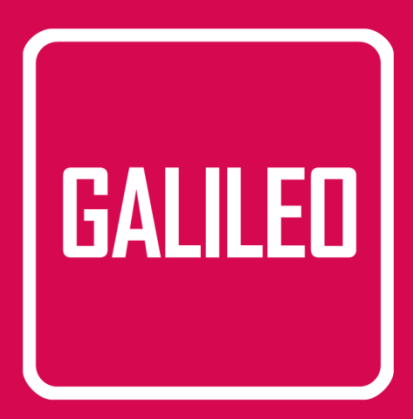

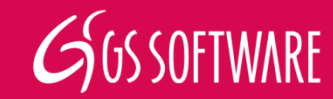

- Prawa autorskie do niniejszej instrukcji przysługują Producentowi, którym jest firma GS Software Grzegorz Stolarski Robert Trawiński Spółka Jawna, ul. Półłanki 80 lok 402, 30-740 Kraków.
- Firma GS Software Grzegorz Stolarski Robert Trawiński Spółka Jawna nie odpowiada za błędy w druku i braki niniejszej instrukcji. Firma GS Software Grzegorz Stolarski Robert Trawiński Spółka Jawna nie przejmuje odpowiedzialności za szkody powstałe poprzez obsługę programu GALILEO zgodnie lub niezgodnie z instrukcją obsługi.
- Informacje zawarte w instrukcji są chronione przez prawo polskie (Ustawa o Prawie Autorskim i Prawach Pokrewnych Dz. U. Nr 24 poz. 83). Dlatego też instrukcję należy traktować tak samo jak każdy inny przedmiot prawa autorskiego. Nabywca nie ma prawa do rozprowadzania, wypożyczania, sprzedaży lub innych form jej przekazywania bez pisemnej zgody Producenta.

Wydanie V 2015

Dostępność funkcji programu GALILEO zawartych w niniejszej instrukcji zależy od wersji posiadanego oprogramowania oraz innych uwarunkowań.

Autor niniejszej instrukcji dołożył wszelkich starań, aby w całości była zgodna z dostarczanym oprogramowaniem. Nie gwarantuje jednak, iż jest kompletna i wolna od błędów.

> GS Software Grzegorz Stolarski Robert Trawiński Spółka Jawna ul. Półłanki 80 lok 402 30-740 Kraków

http://www.gs-software.pl email: office@gs-software.pl

Copyright GS Software Grzegorz Stolarski Robert Trawiński Spółka Jawna Wszelkie prawa zastrzeżone

# Spis Treści

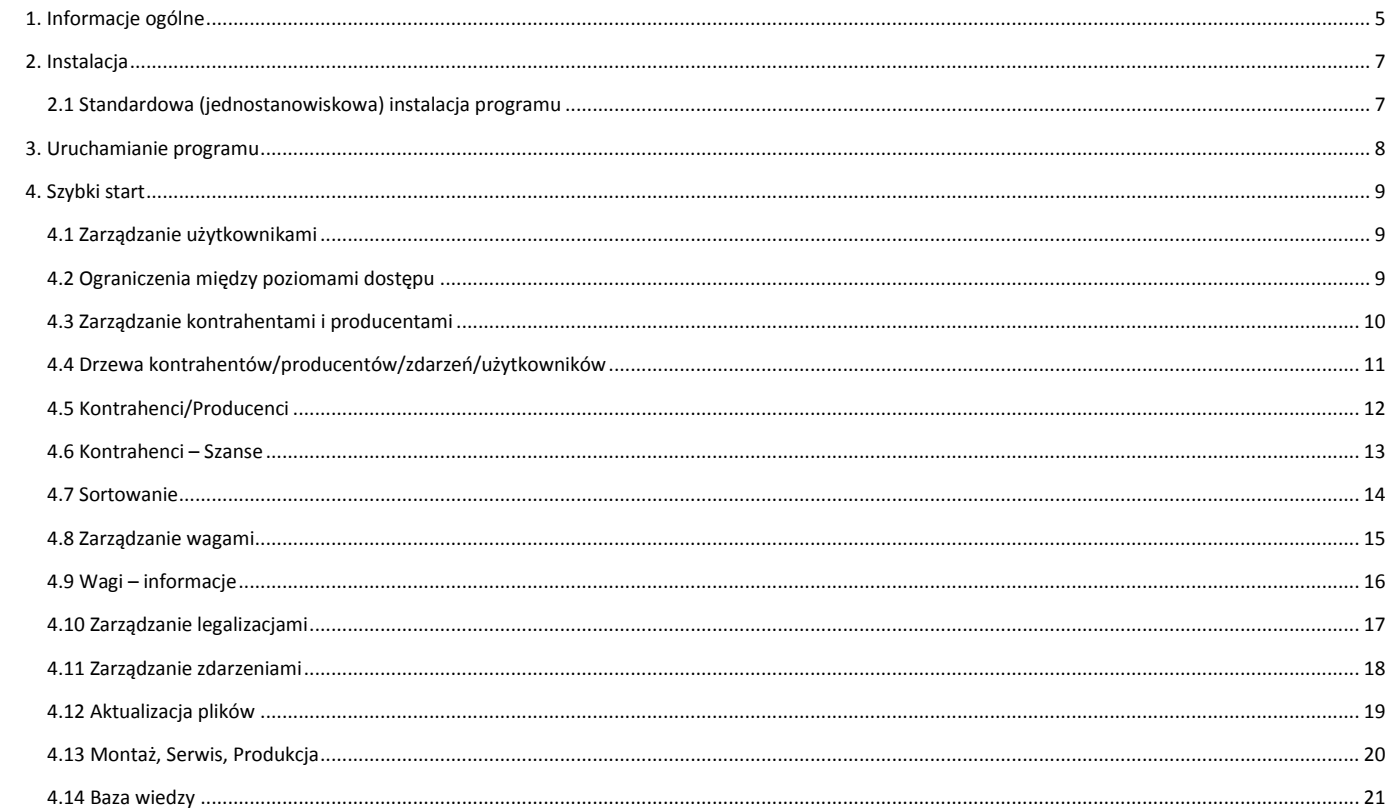

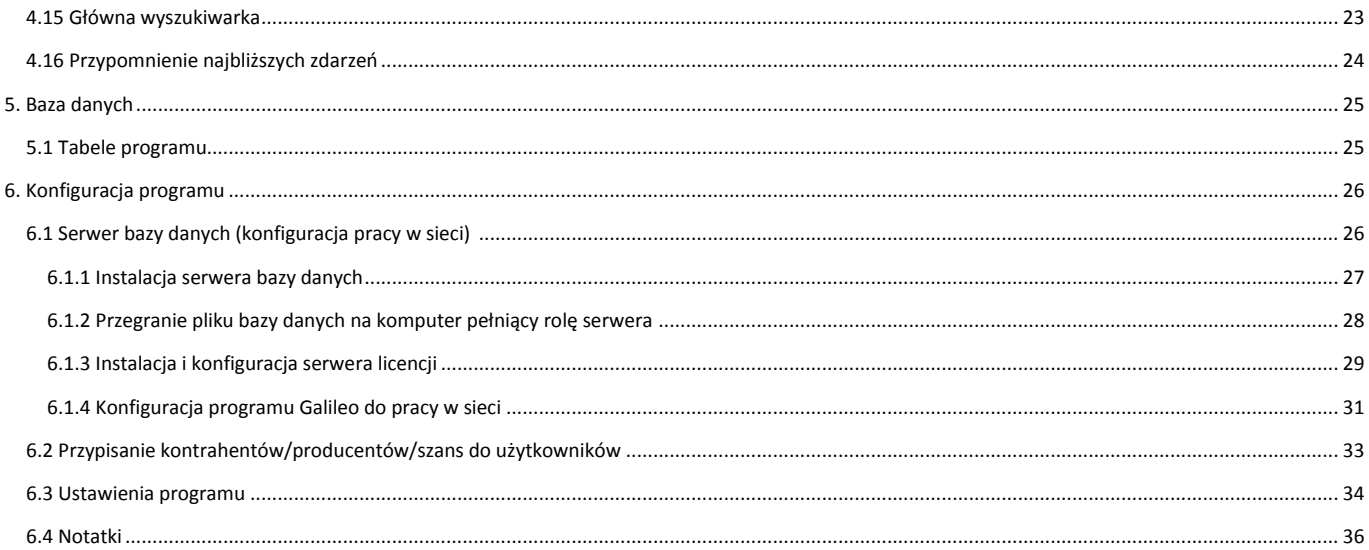

# <span id="page-4-0"></span>**1. Informacje ogólne**

Oprogramowanie Galileo jest nowoczesnym narzędziem CRM pozwalającym na usprawnienie procesów biznesowych firmy oraz zwiększenie wydajności i efektywności jej kontaktów z kontrahentami. Oprogramowanie Galileo przeznaczone jest dla firm, których działalność skupia się w branży przemysłu wagowego.

Program pozwala m.in. na zarządzanie obsługą posprzedażową, relacjami z kontrahentami, producentami wag, zdarzeniami, bazą wiedzy oraz użytkownikami systemu.

W skład systemu wchodzi baza danych SQL, aplikacja zarządzająca danymi, usługa automatycznej aktualizacji oprogramowania oraz usługa licencjonowania. Aplikacje pracują w oparciu o system operacyjny Windows.

#### **Lista modułów programu:**

Moduł zarządzania kontrahentami/producentami:

- definiowanie dowolnej liczby kontrahentów/ potencjalnych klientów/ producentów wag;
- definiowanie dowolnej liczby wag dla kontrahenta/producenta;
- zarządzanie adresami, kontaktami, zdarzeniami, typami, statusami.

Moduł zarządzania zdarzeniami:

- definiowanie dowolnej liczby zdarzeń;
- definiowanie dowolnej liczby zależności zdarzeń od kontrahentów/producentów, wag, użytkowników;
- zarządzanie typami, statusami, plikami zdarzeń;
- przypominanie zdefiniowanych zdarzeń.

Moduł zarządzania wagami:

- definiowanie dowolnej liczby wag dla kontrahentów/producentów;
- zarządzanie typami, rodzajami, statusami, plikami, legalizacjami, zdarzeniami, atrybutami wag.

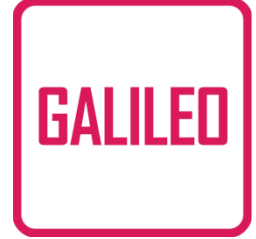

Moduł zarządzania użytkownikami:

- definiowanie dowolnej liczby użytkowników systemu;
- jednoznaczna identyfikacja użytkownika poprzez funkcję logowania;
- możliwość aktywacji/dezaktywacji użytkowników.

Moduł bazy wiedzy:

- definiowanie dowolnych typów elementów bazy wiedzy;
- definiowanie dowolnej liczby elementów danego typu;
- łatwe wyszukiwanie elementu danego typu.

Moduł wyszukiwarki:

łatwe wyszukiwanie danych wprowadzonych do systemu według określonych kryteriów.

### **Ograniczenia wersji demonstracyjnej:**

- brak możliwości pracy w sieci (lokalna baza danych);
- maksymalna możliwa liczba kontrahentów w systemie wynosi 20;
- maksymalna możliwa liczba producentów w systemie wynosi 20;
- maksymalna możliwa liczba wag w systemie wynosi 40.

Wersja demo programu posiada również opcję połączenia z internetową bazą demonstracyjną zawierającą przykładowe dane.

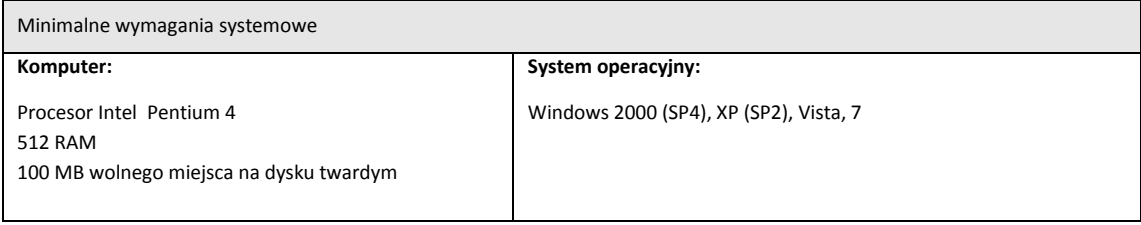

# <span id="page-6-0"></span>**2. Instalacja**

Aby zainstalować program Galileo należy włożyć płytę instalacyjną do napędu CD lub DVD.

Płyta po wystartowaniu powinna automatycznie uruchomić panel instalacyjny taki jak na rysunku numer 1.

Jeżeli panel instalacyjny nie pojawi się, to należy uruchomić "Eksplorator Windows", a następnie przejść na stację dysków CD/DVD i uruchomić plik "start.exe".

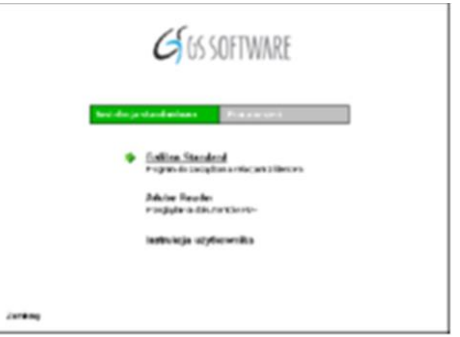

*Rys. 1. Panel instalacyjny programu Galileo*

# <span id="page-6-1"></span>**2.1 Standardowa (jednostanowiskowa) instalacja programu**

### **Aby zainstalować program Galileo:**

- 1. Kliknij lewym przyciskiem myszy na pozycji Galileo uruchomi się instalator programu.
- 2. Po przeczytaniu umowy licencyjnej należy ją zaakceptować.
- 3. W przypadku standardowej instalacji programu należy zaakceptować wszystkie ustawienia proponowane przez instalator.

W pakiecie wraz z programem Galileo dostarczana jest przeglądarka dokumentów w formacie Adobe PDF oraz instrukcja użytkownika programu Galileo.

Zakładka *"Praca w sieci"* na panelu instalacyjnym służy do instalacji i konfiguracji serwera bazy danych (nie dotyczy wersji demo).

Szerzej o konfiguracji pracy w sieci napisano w rozdziale – *Konfiguracja programu/Serwer bazy danych.*

# <span id="page-7-0"></span>**3. Uruchamianie programu**

Uruchomienie programu następuje po wybraniu ikony programu z menu Start:

*START → Programy → GS Software → Galileo → Galileo* lub poprzez dwukrotne kliknięcie takiej samej ikony na pulpicie (rys. 2).

Po uruchomieniu aplikacji pojawia się okno logowania do programu (rys. 3). Po wprowadzeniu poprawnego hasła program Galileo jest gotowy do pracy.

#### **Wersja DEMO:**

Jeśli podczas logowania do programu zaznaczymy opcje "Baza demonstracyjna – internetowa" program będzie korzystał wówczas z internetowej - testowej bazy danych. W przypadku braku zaznaczenia wyżej wymienionej opcji bazą danych będzie baza lokalna.

**Do poprawnej pracy programu Galileo wymagany jest aktywacyjny klucz USB lub aktywna licencja. Brak klucza USB lub licencji spowoduje zablokowanie programu**.

Program w wersji testowej może działać bez klucza USB i bez pliku licencji przez określony przez producenta czas, jednak nie może być wykorzystywany do celów komercyjnych.

#### **Uwaga!**

Przy pierwszym logowaniu się do programu Galileo należy wpisać:

#### **login:** *demo* **hasło:** *demo*

Po poprawnym zalogowaniu się do programu jako użytkownik "demo", należy utworzyć konto nowego użytkownika za pomocą którego od tej pory będzie się logowało do programu ( po wykonaniu tej czynności nie korzystamy już z loginu "*demo")*.

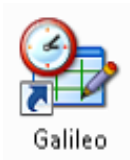

*Rys. 2. Ikona startowa programu Galileo*

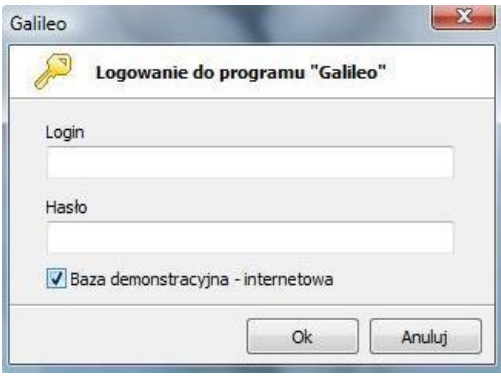

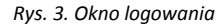

# <span id="page-8-0"></span>**4. Szybki start**

### <span id="page-8-1"></span>**4.1 Zarządzanie użytkownikami**

Do zarządzania użytkownikami służy panel "Użytkownicy" w oknie głównym aplikacji, gdzie znajdują się przyciski umożliwiające dodawanie, edycję i usuwanie użytkowników, którzy mają dostęp do systemu Galileo.

#### **Aby dodać nowego użytkownika do systemu:**

- 1. Naciśnij przycisk "Dodaj nowego użytkownika" (Panel "Użytkownicy" w oknie głównym aplikacji).
- 2. Wypełnij wymagane pola w oknie dodawania nowego użytkownika.
- 3. Po naciśnięciu przycisku "Ok" nowy użytkownik pojawi się w drzewie użytkowników.

# <span id="page-8-2"></span>**4.2 Ograniczenia między poziomami dostępu**

Przewidziane zostały trzy poziomy dostępu do systemu:

- Administrator,
- Użytkownik,
- Ograniczony dostęp.

Tylko poziom Administratora posiada pełną możliwość obsługi programu.

W przypadku dwóch pozostałych poziomów dostępu występują następujące ograniczenia:

"Użytkownik" nie ma możliwości edycji zdarzeń oraz

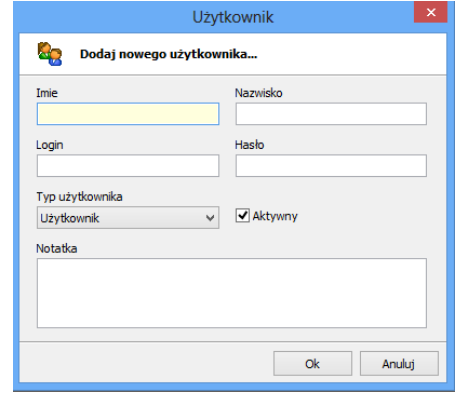

*Rys. 4 Okno wprowadzania danych nowego użytkownika*

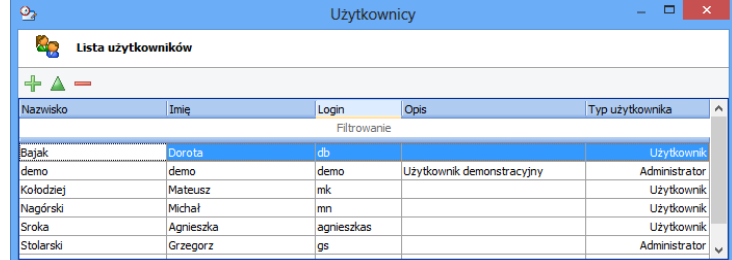

*Rys. 5. Tabela użytkowników i ich typy*

edycji danych innych użytkowników (dotyczy to również Ograniczonego dostępu)

- "Ograniczony dostęp" nie ma możliwości otwarcia wagi danego kontrahenta jeśli nie jest do niego przypisany.
- Dla "Ograniczonego dostępu" opcje konfiguracji użytkownicy-kontrahenci, producenci, szanse są nieaktywne. Podobnie jest z dostępem do tabeli użytkowników oraz ich edycją.
- "Użytkownik" posiada możliwość przenoszenia kontrahentów do szans (i odwrotnie), natomiast Ograniczony dostęp takiej możliwości nie posiada chyba że jest ich autorem.
- "Ograniczony dostęp" w odróżnieniu od Użytkownika nie może przypisywać sobie producentów i kontrahentów.

<span id="page-9-0"></span>Dla poziomu Ograniczonego dostępu kilka funkcji w konfiguracji programu jest nieaktywnych (nie są wyświetlane).

# **4.3 Zarządzanie kontrahentami i producentami**

Do zarządzania kontrahentami/producentami służy panel "Kontrahenci/Producenci" w oknie głównym aplikacji, gdzie znajdują się przyciski umożliwiające dodawanie, edycję i usuwanie elementów.

#### **Aby dodać nowego kontrahenta/producenta do systemu:**

- 1. Naciśnij przycisk "Dodaj nowego kontrahenta/producenta" (Panel "Kontrahenci/Producenci" w oknie głównym aplikacji).
- 2. Wypełnij wymagane pola w oknie dodawania nowego kontrahenta/producenta.
- 3. Po naciśnięciu przycisku "OK" nowy kontrahent/producent pojawi się na drzewie kontrahentów/producentów.

W polu o nazwie ..Typ" mamy możliwość wyboru rodzaju kontrahenta/producenta spośród wcześniej zdefiniowanych typów np. firma handlowa, firma budowlana itp.

W polu o nazwie "Miasto" mamy możliwość wprowadzenia Kraju/Regionu/Miasta. Pole "Miasto" jest polem obowiązkowym. *Rys. 6. Okno wprowadzania danych nowego* 

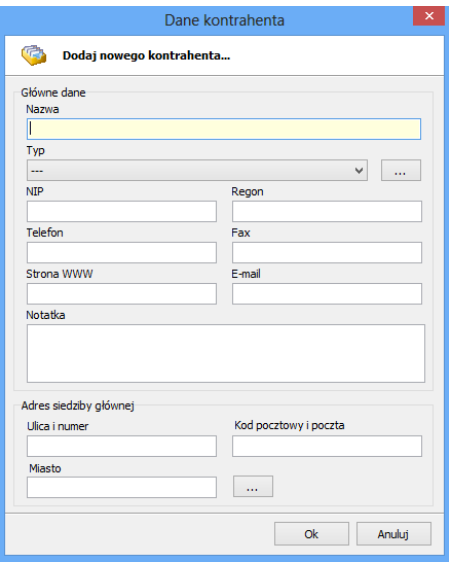

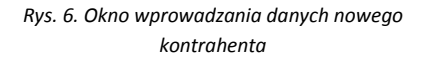

# <span id="page-10-0"></span>**4.4 Drzewa kontrahentów/producentów/zdarzeń/użytkowników**

W oknie głównym aplikacji znajdują się panele, na których widoczne są zależności między danymi wprowadzonymi do systemu.

W oknie kontrahentów:

nazwa kontrahenta/typ wagi, miasto, typ kontrahenta oraz producent wagi;

W oknie producentów:

nazwa producenta/typ wagi, miasto oraz kontrahent;

W oknie zdarzeń:

data, typ i status zdarzenia;

W oknie użytkowników:

nazwa użytkownika/typ zdarzenia, data, status zdarzenia.

Aby otworzyć okno podglądu danego elementu należy dwukrotnie kliknąć na wybrany element w drzewie. Klikając prawym przyciskiem myszy na danego kontrahenta możemy przenieść go do tabeli "Szanse".

Po kliknięciu na wybrany nagłówek drzewa, elementy zostaną posortowane według wybranego kryterium określonego przez ten nagłówek.

Korzystając z górnego menu można edytować, dodać bądź usunąć wybrany element.

| Kantrahenci                             |               |                                       |   |
|-----------------------------------------|---------------|---------------------------------------|---|
| Odswiez is Dodaj in Edytuj in Usun      |               | Dodai                                 |   |
| Nazwa kontrahenta   Typ wagi            | Mixeto        | Tvp kontrahenta                       |   |
| AVON Operations Polska Sp.              | Garwolin      | Firma kosmetyczna                     |   |
| <b>ALL MCW</b>                          | Garwolin      |                                       |   |
| BOMT S.A.                               | Gdynia        | Firma handlowa                        |   |
| CAN-PACK S. A.                          | Kraków        | Producent opakowań metalowych         |   |
| $E$ $HPS$                               | Kraków        |                                       |   |
| CERSANIT S.A.                           | Kielce        | Firma budowlana                       |   |
| <b>ALL BEM</b>                          | Kielon        |                                       |   |
| Coca-Cola HBC Poiska Sp. 1.<br>▬        | Warsza        | projekti<br>Dodaj kontrahenta do      | × |
| <b>CITY Koko</b>                        | Warcza        |                                       |   |
| <b>ED DANONE So, Z o.o.</b>             | Warsza        | u۵<br>Przenieś do szans               |   |
| DHL EXPRESS (Poland) Sp. z              | Warszaww      | <b>STARFORMAT SAFEVAFTS</b>           |   |
| ALL PB 99                               | Warszawa      |                                       |   |
| FERRERO Polska SP, 2 O.O.               | Warszawa      | Producent artykułów spożywczych       |   |
| Fiat Auto Poland S.A.<br>⊟              | Bieldos-Biała | Firma motoryzacyjna                   |   |
| <b>Rooster</b>                          | Belsko-Bala   |                                       |   |
| <b>CALCO LOTOS S.A.</b>                 | Gdańsk        | Producent palw                        |   |
| Grupa Zywiec S.A.<br>田                  | <b>Zywiec</b> | Producent napojów alkoholowych        |   |
| <b>GS Software</b>                      | Kraków        | Firma programistyczna                 |   |
| Relearner Holding Sp. z o.o.            | Kielce        | Firma transportowo-logistyczna        |   |
| Lewiatan Holding S.A.<br>同              | Włocławek     | Firma handlowa                        |   |
| <b>EL AEM</b>                           | Włocławak     |                                       |   |
| C LG Electronics Polska Sp. z o.o.<br>口 | Warszawa      | Producent sprzętu elektrotechnicznego |   |
| ILL HPS                                 | Warszawa      |                                       |   |
| L'OREAL Poiska Sp. z o.o.               | Warszawa      | Firma kosmetyczna                     |   |
| File Nestle Polska S.A.<br>日            | Warszawa      | Producent artykułów spożywczych       |   |
|                                         | ш             |                                       |   |

*Rys. 7. Panel drzewa kontrahentów*

### <span id="page-11-0"></span>**4.5 Kontrahenci/Producenci**

Aby otworzyć okno podglądu danego elementu należy dwukrotnie kliknąć na wybrany element w drzewie.

Pojawi się wtedy okno z danymi wybranego przez nas kontrahenta bądź producenta. Znajdziemy w nim zakładki zawierające: Dane, Adresy, Kontakty, Zdarzenia oraz Wagi przypisane do danego elementu.

Dane umieszczone w powyższych zakładkach można edytować bądź dodać do nich całkiem nowe elementy.

W zakładce "Adresy" oprócz adresu siedziby głównej można dodać inne niezbędne lokalizacje np. miejsca instalacji wag.

W zakładce "Kontakty" istnieje możliwość wprowadzenia danych kontaktowych bezpośrednio do osób powiązanych z konkretną firmą.

W zakładce "Zdarzenia" można dodawać zachodzące nowe zdarzenia. Oprócz informacji związanych bezpośrednio z danym typem zdarzenia dodatkowo można je również przypisać bezpośrednio do konkretnego Użytkownika, Kontrahenta, Producenta lub Wagi.

W zakładce "Wagi" można wprowadzić wszystkie niezbędne dane dotyczące danego modelu wagi oraz można przypisać ją do konkretnego kontrahenta lub producenta.

| $\mathsf{O}_2$ |                                             | Kontrahent                                                    | <u>- 8</u> |
|----------------|---------------------------------------------|---------------------------------------------------------------|------------|
|                |                                             | Kontrahent - "Mega Wagi" [Firmy wagowe z Polski]              |            |
|                | <b>Dane</b><br>$\equiv$ Adresy              | <b>BE</b> Kontakty <b>BE</b> Zdarzenia<br>4 <sup>4</sup> Wagi |            |
|                |                                             |                                                               |            |
|                | <b>Nazwa</b><br><b>NTP</b><br><b>REGON</b>  | Mega Wagi                                                     |            |
|                | Nr telefonu<br>Fax                          | 12 451 12 12                                                  |            |
|                | <b>Strona WWW</b><br>E-mail<br><b>Dodał</b> | www.megawagi.pl<br>mega@wagi.pl<br><b>Bajak Dorota</b>        |            |
|                | Data dodania<br><b>Notatka</b>              | 2014-05-07 13:22:58                                           |            |
|                | Najwiekszy producent wag w Polsce.          |                                                               |            |
|                |                                             |                                                               | ÷.         |

*Rys. 8. Okno danych kontrahenta.*

### <span id="page-12-0"></span>**4.6 Kontrahenci – Szanse**

Oprócz drzew z nazwami zdefiniowanych kontrahentów/producentów w programie mamy możliwość wypełnienia dodatkowej tabeli o nazwie "Kontrahenci – Szanse", w której określamy przyszłych potencjalnych klientów firmy.

Dodanie nowego "Kontrahenta – Szansy" wykonuje się identycznie jak w przypadku zwykłych kontrahentów. Jedyną różnicą są pola "Źródło pozyskania" oraz "Szansa". Jako "Źródło pozyskania" wpisujemy sposób w jaki uzyskaliśmy dane przyszłego kontrahenta np. dane pobrane z Internetu, kontrahent sam się skontaktował. Natomiast w polu "Szansa" określamy procentowo (0-100%) szanse na nawiązanie współpracy z danym kontrahentem. Wartość pola "Szansa" można dowolnie edytować w trakcie nawiązywania kontaktów z klientem.

| $\mathbf{o}_{\mathbf{z}}$                                             |                     | Szanse     |                                  |                                                                                |                                  |     | 0<br>$\Box$     | ⊪ x |
|-----------------------------------------------------------------------|---------------------|------------|----------------------------------|--------------------------------------------------------------------------------|----------------------------------|-----|-----------------|-----|
| Lista kontrahentów - szanse                                           |                     |            |                                  |                                                                                |                                  |     |                 |     |
| +a−I©H<br>ئ                                                           |                     |            |                                  |                                                                                |                                  |     |                 |     |
| @ Nazwa typu elementu                                                 | <b>Tvo klienta</b>  | Szansa (%) | Telefon                          | F-mail                                                                         | Strona WWW                       | Eax | Autor           |     |
|                                                                       |                     |            | Filtrowanie                      |                                                                                |                                  |     |                 |     |
| "DROG-BUD" Sp.z.o.o                                                   | Piaskownie i żwiror |            |                                  | 0 (34) 366 51 00 drog-bud@drog- http://www.droc (34) 360 73 77                 |                                  |     | Sroka Agnieszka |     |
| ⇒<br>"ECO-TER" Sp. z o.o.                                             | Piaskownie i żwiros |            |                                  | 0 89 514 71 65. 5( zaopatrzenie@er http://eco-ter.pl                           |                                  |     | Sroka Agnieszka |     |
| Ю<br>"EKOŁAD" Spółka z o.o.                                           | Wysypiska śmieci    |            |                                  | 0 33 8170 751, 33 biuro@ekolad.eu http://ekolad.eu                             |                                  |     | Sroka Agnieszka |     |
| ь<br>"Grupa SILIKATY" Sp. z o.o.                                      | Piaskownie i żwiros |            | 0 29 760 44 70, 76               |                                                                                | http://www.grup                  |     | Sroka Agnieszka |     |
| l۳<br>"Kamień Warmiński" Żwirownia Modliny                            | Piaskownie i żwiros |            | 0 600 065 003, 66                |                                                                                | www.kamienwan                    |     | Sroka Agnieszka |     |
| ь<br>Markus" Firma Marek Łazarski                                     | Piaskownie i żwiro: |            | 0 14 6 6 5 4 1 8 1               |                                                                                |                                  |     | Sroka Agnieszka |     |
| Ю<br>"Naprzód" Sp. z o.o.                                             | Wysypiska śmieci-   |            |                                  | 0 32/ 4577083, 32 naprzod@naprzc http://naprzod.e 32 / 4573630                 |                                  |     | Sroka Agnieszka |     |
| Ю<br>"Stare Miasto - Park" Spółka z o.o.                              | Wysypiska śmieci    |            | 0 17 242 00 78, 1; zk@sm-park.pl |                                                                                | http://www.sm-r                  |     | Sroka Agnieszka |     |
| "SUPER KRUSZ" Sp. z.o.o.                                              | Piaskownie i żwiro: |            |                                  | 0 14) 6846911, 14 biuro@superkrus http://www.supe                              |                                  |     | Sroka Agnieszka |     |
| "Tecza" Rolnicza Spółdzielnia Produkcyjna                             | Piaskownie i żwiro: |            | 0 33 848 62 54                   |                                                                                | teczabielany@int http://www.krus |     | Sroka Agnieszka |     |
| "ZWIREK"Spółka Jawna A. Skwiot & E. Załe: Piaskownie i żwiro:         |                     |            | 0 89) 742-15-21                  | odskwiot@wp.pl,                                                                |                                  |     | Sroka Agnieszka |     |
| Ю<br>.A.S.A. Eko Polska Sp. z o. o., Zakład Utyliz Wysypiska śmieci - |                     |            | 0 34 356 13 82                   |                                                                                | sadow@asa-pl.p http://www.asa-   |     | Sroka Agnieszka |     |
| ÷<br>A and A Scales LLC                                               | Firma wagowa - U.   |            | 0973-956-1600                    |                                                                                | jafonso 1@verizo http://www.palk |     | Sroka Agnieszka |     |
| ∗<br>A&D Engineering, Inc.                                            | Firma wagowa - Ut   |            |                                  | 0 1-800-726-3364 info@andweighir http://www.andr 408-263-0119                  |                                  |     | Sroka Agnieszka |     |
| A-1 Scale Service Inc.<br>×.                                          | Firma wagowa - U!   |            | 0 (800) 880-7848                 |                                                                                | http://www.a1sc                  |     | Sroka Agnieszka |     |
| ⇒<br>AB-MICRO Sp. z o.o.                                              | Firma wagowa - PL   |            |                                  | 0 22 545 15 00, 22 abmicro@abmicr( http://www.abm 22 643 14 21                 |                                  |     | Sroka Agnieszka |     |
| ×<br>Accurate Laboratories Incorporated                               | Firma wagowa - Ut   |            |                                  | 0 (405) 670-1388 info@accuratelal http://www.accu                              |                                  |     | Sroka Agnieszka |     |
| ⋼<br><b>ACCLIWETGH</b>                                                | Firma wagowa - Al   |            |                                  | 0 (08) 9259 5535 formularz zołoszi http://www.aco. (08) 9259 5568              |                                  |     | Sroka Agnieszka |     |
| <b>Acme Scale Systems</b><br>×                                        | Firma wagowa - U.   |            |                                  | 0 1-630-833-3800 sales@acmescale http://www.acm 1-630-833-0044 Sroka Agnieszka |                                  |     |                 |     |

*Rys. 9. Tabela listy kontrahentów - szans*

W momencie gdy nawiązana zostanie współpraca z danym przedsiębiorstwem z tabeli szanse w każdej chwili mamy możliwość przeniesienia go do aktualnej tabeli z pozostałymi kontrahentami. Służy do tego ikona "Przenieść do listy klientów".

### <span id="page-13-0"></span>**4.7 Sortowanie**

Sortowanie jest bardzo przydatną funkcją programu GALILEO. Dzięki niej, możemy w łatwy sposób uporządkować daną tabelę, drzewo lub informację według określonych kryteriów. Funkcję sortowania możemy wykorzystać w drzewie programu (drzewo w lewej części okna programu) z zakładkami: Kontrahenci, Producenci, Zdarzenia, Użytkownicy. Po kliknięciu na wybrany nagłówek drzewa, elementy zostaną posortowane według wybranego kryterium określonego przez ten nagłówek.

Ponadto sortować możemy w wybranych tabelach, tj.:

- Kontrahenci
- Producenci
- Szanse
- Wagi
- Baza wiedzy
- Wyszukiwarka

Istnieje również możliwość skorzystania z opcji "Szukaj" w celu odnalezienia konkretnego elementu wśród posortowanych danych.

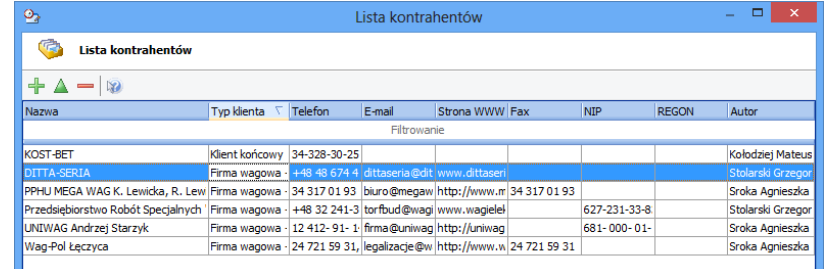

*Rys. 10. Sortowanie wg typu klienta - tabela*

# <span id="page-14-0"></span>**4.8 Zarządzanie wagami**

Do zarządzania wagami służy panel "Kontrahenci" lub "Producenci" w oknie głównym aplikacji, gdzie znajdują się przyciski umożliwiające dodawanie, edycję oraz usuwanie wag.

Nową wagę można również dodać wybierając ikonę "Listy wag" a następnie klikając w przycisk "Dodaj nową wagę".

#### **Aby dodać nową wagę do systemu:**

- 1. Naciśnij przycisk "Dodaj nową wagę" (Panel "Kontrahenci" lub "Producenci" w oknie głównym aplikacji).
- 2. Wypełnij wymagane pola w oknie dodawania nowej wagi.
- 3. Po naciśnięciu przycisku "OK" nowa waga pojawi się w drzewie kontrahentów i producentów.

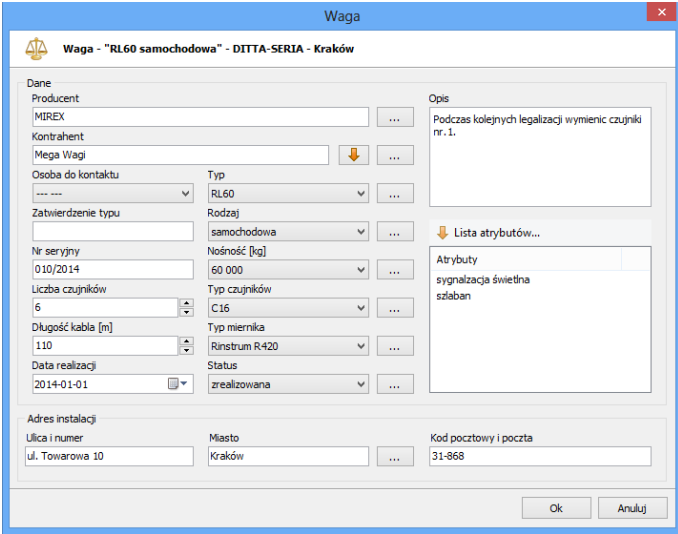

*Rys. 11. Okno wprowadzania danych nowej wagi*

# <span id="page-15-0"></span>**4.9 Wagi – informacje**

Podczas dodawania wagi do konkretnego kontrahenta należy zwrócić uwagę na kilka szczegółów.

- Pola "Typ" i "Rodzaj" wagi zależą od danego producenta, można je uzupełnić niezbędnymi danymi w trakcie wprowadzania informacji o nowej wadze lub wybierając z menu ikonę "Typy wag".
- Wyboru osoby do kontaktu dokonujemy spośród osób dodanych do konkretnego kontrahenta.
- Do każdej wagi można skonfigurować globalne atrybuty (dodane wcześniej do bazy danych) np.: komputer PC, drukarka, kamery, elektronika połączeniowa, najazdy stalowe, terminal wagowy, zasilacz i inne.
- Użytkownik może zdefiniować również niezbędne wartości nośności (wartość określana jest w kilogramach).
- Istnieje również możliwość określenia "Typu czujnika" oraz "Typu miernika" dane wprowadza się analogicznie tak jak pozostałe.
- W polu "Status" można zdefiniować listę statusów wag.

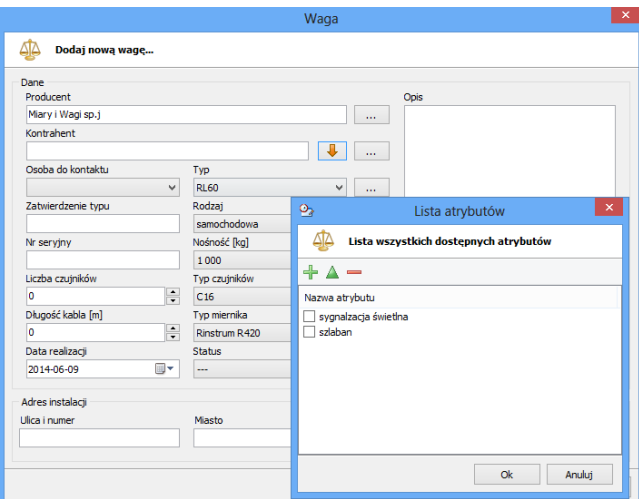

#### *Rys. 12. Okno wprowadzania danych nowej wagi - atrybuty*

#### **Uwaga!**

Aby móc dodać wagę do konkretnego kontrahenta należy wypełnić kilka niezbędnych pól tj.:

- Producent
- Miasto
- Nr. Seryjny
- Typ
- Rodzaj

# <span id="page-16-0"></span>**4.10 Zarządzanie legalizacjami**

### **Aby dodać nową legalizację do danej wagi:**

- 1. Naciśnij przycisk "Dodaj legalizację" (Zakładka "Legalizacje" w oknie "Wagi").
- 2. Wypełnij pola "Typ" i "Status" (Pola dat wypełnią się automatycznie, jednakże można zmienić ich zawartość).
- 3. Określamy również "Numer zlecenia Subiekt".
- 4. Dodatkowo można przypisać konkretną osobę oraz notatkę do danej legalizacji .

W zależności od typu legalizacji (pierwotna lub wtórna) zmieniają się ramy czasowe (daty) dla tej legalizacji. Daty te można w dowolny sposób zmieniać.

Legalizacje, Montaże i Serwisy traktowane są jako zdarzenia i po ich zatwierdzeniu pojawiają się w drzewie zdarzeń.

W tabeli zdarzeń zawsze uwzględniana zostaje data końcowa legalizacji.

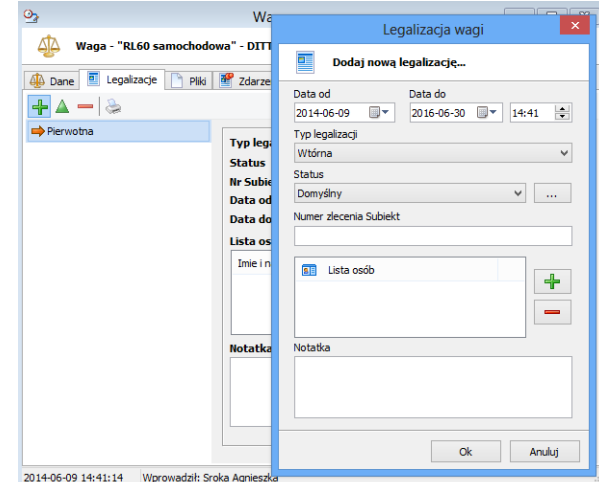

*Rys. 13. Dodawanie nowej legalizacji*

### <span id="page-17-0"></span>**4.11 Zarządzanie zdarzeniami**

Do zarządzania zdarzeniami służy panel "Zdarzenia" lub "Użytkownicy" w oknie głównym aplikacji, gdzie znajdują się przyciski umożliwiające dodawanie, edycję oraz usuwanie zdarzeń.

#### **Aby dodać nowe zdarzenie do systemu:**

- 1. Naciśnij przycisk "Dodaj nowe zdarzenie" (Panel "Zdarzenia" lub "Użytkownicy" w oknie głównym aplikacji).
- 2. Wypełnij wymagane pola w oknie dodawania nowego zdarzenia
- 3. Pola "Typ zdarzenia" i "Status" ustawiane są domyślnie, ich wartości można określać poprzez dodawanie nowych pozycji do list.
- 4. Po naciśnięciu przycisku "OK" nowe zdarzenie pojawi się w drzewie zdarzeń i użytkowników.

Wybierając zakładkę "Przypisania" dane zdarzenie można bezpośrednio przypisać do konkretnego Użytkownika, Wagi, Kontrahenta lub Producenta.

Po dodaniu nowego zdarzenia:

- Pojawi się ono w drzewie użytkowników jeżeli jego data zawiera się w ramach czasowych ustawionych w konfiguracji programu.
- Pojawi się ono w drzewie zdarzeń jeżeli jego data zawiera się w ramach czasowych ustawionych w konfiguracji programu oraz zalogowany użytkownik jest przypisany do tego zdarzenia.

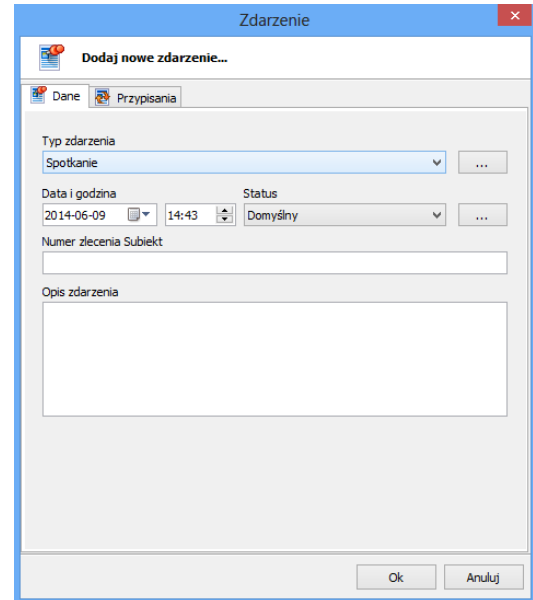

*Rys. 14. Okno wprowadzania danych nowego zdarzenia*

## <span id="page-18-0"></span>**4.12 Aktualizacja plików**

W oknie Wag oraz Zdarzeń w zakładce "Pliki" istnieje możliwość aktualizacji plików, które dodane były do bazy.

### **Aby poprawnie zaktualizować plik w bazie należy:**

- Wybrać plik na liście oraz nacisnąć przycisk "Otwórz",
- Po otwarciu pliku i zmienieniu jego treści należy w programie w którym plik się otworzył wybrać funkcję "Zapisz" (nie "Zapisz jako…"),
- Po zapisie pliku należy w programie "Galileo" wybrać przycisk "Aktualizuj", który zaktualizuje ostatnio otwarty plik.

W konfiguracji programu GALILEO można ustawić czy pliki oprócz aktualizacji w bazie mają się także aktualizować na dysku. Ścieżka dyskowa do pliku jest zapisywana w momencie dodawania pliku do bazy i można ją zmienić w programie GALILEO wybierając plik na liście oraz przycisk "Zmień ścieżkę".

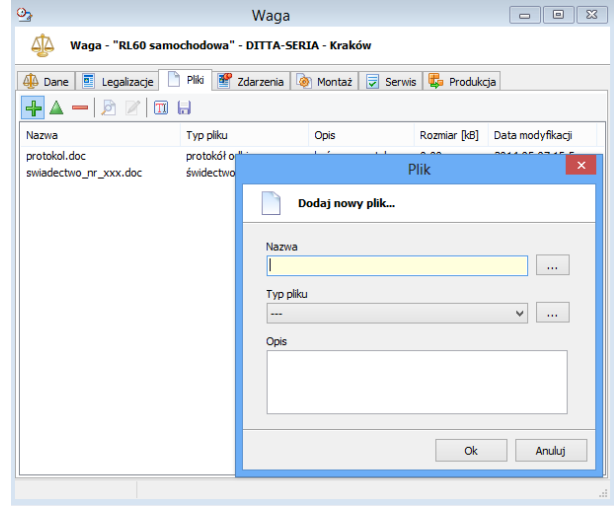

*Rys. 15. Okno i polecenia do zarządzania plikami*

## <span id="page-19-0"></span>**4.13 Montaż, Serwis, Produkcja**

W oknie Wag w zakładkach "Montaż", "Serwis" oraz "Produkcja" istnieje możliwość dodania innych niezbędnych informacji na temat wag.

### **Aby poprawnie dodać dane należy:**

- Wybrać interesującą nas zakładkę, wcisnąć przycisk dodawania.
- Po otwarciu okna dodawania należy wprowadzić niezbędne dane i zatwierdzić ustalenia wciskając przycisk OK.

Dane wprowadzone w zakładkach "Montaż", "Serwis" oraz "Produkcja" można w każdej chwili dodawać, edytować i usuwać w zależności od potrzeb użytkownika.

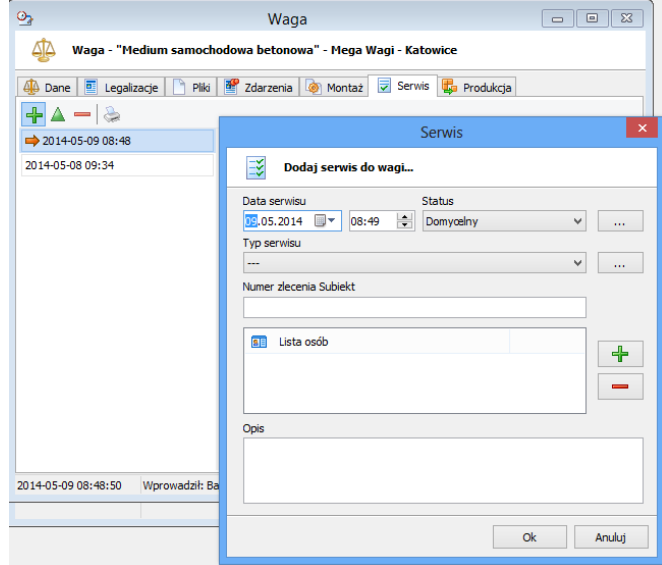

*Rys. 16. Okno dodawania serwisu do wagi.*

## <span id="page-20-0"></span>**4.14 Baza wiedzy**

Baza wiedzy jest to zbiór tabel, w których użytkownik może dowolnie zarządzać polami. Typ, ilość i wartość pól zależy od użytkownika. W głównym oknie bazy wiedzy znajduje się lista nazw typów elementów oraz lista pól i wartości dla każdego typu.

### **Aby otworzyć okno bazy wiedzy :**

1. Naciśnij przycisk "Baza wiedzy" (pasek narzędziowy w oknie głównym aplikacji).

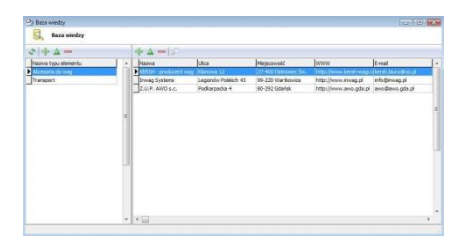

*Rys. 17. Okno bazy wiedzy*

### **Aby dodać nowy typ elementu:**

1. Naciśnij przycisk "Dodaj nowy typ elementu" w oknie głównym bazy wiedzy.

Dla danego typu elementu maksymalnie można dodać 5 pól.

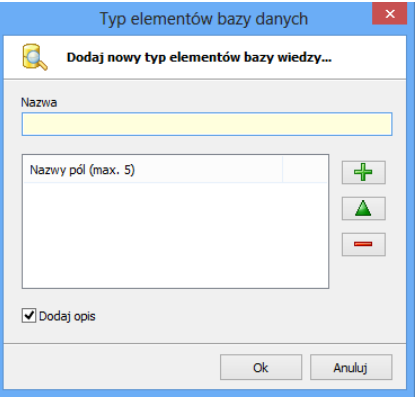

*Rys. 18. Okno wprowadzania danych dla typu elementu bazy wiedzy*

### **Aby dodać nowy element do bazy wiedzy**

1. Naciśnij przycisk "Dodaj nowy element" w oknie głównym bazy wiedzy.

Okno wprowadzania danych dla elementu bazy wiedzy będzie się różniło w zależności od typu, dla którego dodawany jest element.

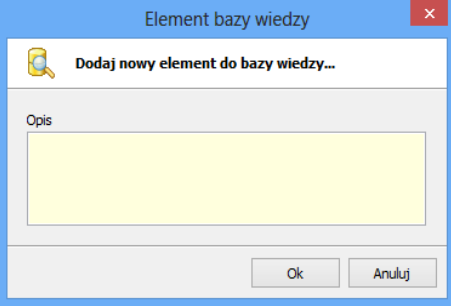

*Rys. 19. Okno wprowadzania danych dla elementu*

# <span id="page-22-0"></span>**4.15 Główna wyszukiwarka**

Główna wyszukiwarka służy do łatwego i wygodnego wyszukiwania elementów w bazie danych według ustalonych kryteriów.

#### **Aby otworzyć okno głównej wyszukiwarki :**

- 1. Naciśnij przycisk "Wyszukaj" (pasek narzędziowy w oknie głównym aplikacji).
- 2. W zależności od typu wyszukiwanego elementu, kryteria wyszukiwania będą się różnić.
- 3. Po wypełnieniu kryteriów wyszukiwania i naciśnięciu przycisku "Szukaj" na liście pojawią się elementy spełniające zadane kryteria.

Wszystkie trzy poziomy dostępu (Administrator, Użytkownik, Ograniczony dostęp) mogą wyszukiwać potrzebne informacje. Jednak tylko w przypadku Ograniczonego dostępu nie ma możliwości otwarcia okna z poziomu wyszukiwarki jeżeli nie jest przypisany do elementu.

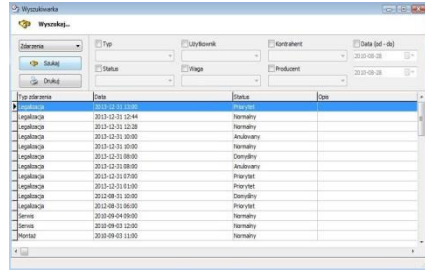

*Rys. 20. Okno wyszukiwarki*

### <span id="page-23-0"></span>**4.16 Przypomnienie najbliższych zdarzeń**

Po uruchomieniu programu Galileo pojawi się okno z przypomnieniem nadchodzących zdarzeń lub zdarzeń, których termin minął a ich status nie został ustawiony jako zakończony. Okno to można również otworzyć naciskając przycisk "Przypomnienie najbliższych zdarzeń" na pasku narzędziowym okna głównego.

Po kliknięciu w nagłówek drzewa istnieje możliwość sortowania według wybranego kryterium określonego przez ten nagłówek.

Aby zdarzenie nie pojawiało się już na liście przypomnień należy:

- zmienić jego datę;
- ustawić status jako "Zakończony";
- usunąć zdarzenie z bazy.

Jeżeli zalogowany użytkownik jest:

- administratorem to na liście pojawią się wszystkie zdarzenia spełniające kryterium przypomnień (w zależności od ustawionej opcji w konfiguracji programu);
- zwykłym użytkownikiem to na liście pojawią się tylko zdarzenia przypisane do tego użytkownika i spełniające kryterium przypomnień.

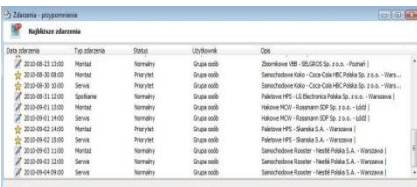

*Rys. 21. Okno przypomnienia o najbliższych zdarzeniach*

# <span id="page-24-0"></span>**5. Baza danych**

Baza danych programu Galileo podzielona jest na tabele. Użytkownik ma możliwość przeglądania, modyfikacji lub usuwania danych. Aby ułatwić poruszanie się po długich listach dostępna jest wyszukiwarka przyrostowa. Po wpisaniu części szukanej frazy, na liście pojawią się pasujące wyniki. Elementy wyszukiwane są po nazwie (lub po numerze NIP w przypadku Kontrahentów i Producentów). Aby "wejść" do odpowiedniej tabeli należy skorzystać z menu na głównej formie programu.

# <span id="page-24-1"></span>**5.1 Tabele programu**

- Kontrahenci
- Producenci
- Typy kontrahentów
- Stanowiska
- Typy adresów
- Kraje, regiony, miasta
- Użytkownicy
- Statusy zdarzeń
- Typy zdarzeń
- Wagi
- Typy mierników
- Typy czujników
- Statusy wag
- Typy wag
- Nośności
- Typy plików
- Szanse

# <span id="page-25-0"></span>**6. Konfiguracja programu**

### <span id="page-25-1"></span>**6.1 Serwer bazy danych (konfiguracja pracy w sieci)**

UWAGA !!! Rozdział "Serwer bazy danych (konfiguracja pracy w sieci)" nie dotyczy wersji demo. Wersja demo nie jest przystosowana do pracy w sieci.

Lokalny serwer bazy danych jest domyślnym ustawieniem połączenia programu Galileo z bazą danych. Po zainstalowaniu programu do prawidłowego działania baza danych nie wymaga zmiany żadnych ustawień. Lokalny serwer bazy danych umożliwia korzystanie z bazy w tym samym czasie tylko jednemu użytkownikowi. Zdalny serwer bazy danych konfigurujemy tylko wtedy, gdy program Galileo ma działać w sieci. Program Galileo przystosowany jest do pracy w sieci z dowolną liczbą stanowisk.

W przypadku pracy sieciowej komputer pełniący rolę serwera bazy danych, może ale nie musi mieć zainstalowany program Galileo. Wymagane jest natomiast, aby komputer ten posiadał stały adres IP.

#### **Proces łączenia programów Galileo w sieć podzielony jest na cztery etapy:**

- 1. Instalacja serwera bazy danych.
- 2. Przegranie istniejącego pliku bazy danych (lub stworzenie nowej bazy) na komputer pełniący rolę serwera bazy danych.
- 3. Instalacia serwera licencii.
- 4. Konfiguracja programów Galileo do pracy w sieci.

Wersja instalacyjna serwera bazy danych znajduje się na płycie instalacyjnej programu Galileo .

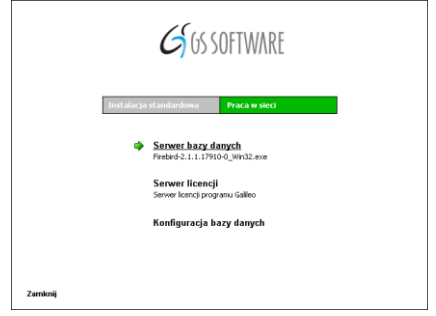

*Rys. 22. Panel instalacyjny programu Galileo – uruchomienie instalatora serwera bazy danych*

### <span id="page-26-0"></span>**6.1.1 Instalacja serwera bazy danych**

#### **Aby zainstalować serwer bazy danych należy:**

- 1. Na komputerze pełniącym rolę serwera bazy danych, włóżyć płytę instalacyjną programu Galileo do napędu CD lub DVD. Płyta po wystartowaniu powinna uruchomić panel instalacyjny jak na rysunku nr 1. Jeżeli panel instalacyjny nie pojawi się, to należy uruchomić "Eksplorator Windows", przejść na stację dysków CD/DVD i uruchomić plik "start.exe".
- 2. Na panelu instalacyjnym kliknij myszą pozycję : "Serwer bazy danych" na zakładce "Praca w sieci" – rozpocznie się proces instalacji serwera.

#### **!!! UWAGA !!!**

Podczas instalacji serwera bazy danych w systemach Windows 2000 oraz Windows XP, należy zaakceptować wszystkie nastawy proponowane przez instalator. W systemie **Windows Vista** należy koniecznie **WYŁĄCZYĆ** instalowanie apletu w oknie Panelu sterowania – *rysunek 23.*

Po poprawnym zainstalowaniu serwera bazy danych powinno wyświetlić się okno jak na *rysunku 24.* W tym momencie pozostaje jeszcze przegranie pliku bazy danych na komputer pełniący rolę serwera oraz skonfigurowanie programów Galileo do pracy w sieci.

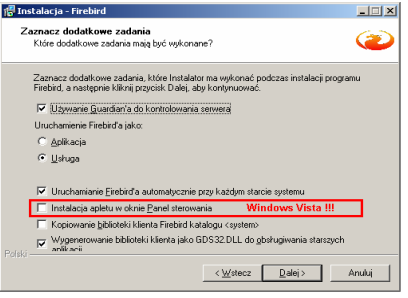

### *Rys. 23. Okno instalatora serwera bazy danych*

*– dodatkowe zadania*

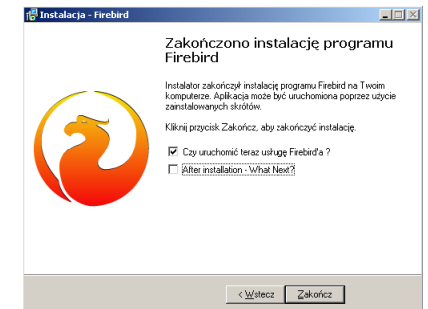

*Rys. 24. Okno instalatora serwera bazy danych informujące o poprawnym zainstalowaniu serwera*

### <span id="page-27-0"></span>**6.1.2 Przegranie pliku bazy danych na komputer pełniący rolę serwera**

### **Przypadek dla nowej instalacji – baza nie zawiera żadnych danych**

### **Aby stworzyć nową pustą bazę danych należy:**

1. Na komputerze pełniącym rolę serwera bazy danych, włożyć płytę instalacyjną programu Galileo do napędu CD lub DVD. Płyta po wystartowaniu powinna uruchomić panel instalacyjny. Jeżeli panel instalacyjny nie pojawi się, to należy uruchomić "Eksplorator Windows", przejść na stację dysków CD/DVD i uruchomić plik "start.exe".

### **!!! UWAGA !!!**

Aby poprawnie uruchomić program do konfiguracji bazy danych należy być zalogowanym jako administrator komputera lub uruchomić program "start.exe" z prawami administratora. W przeciwnym wypadku program uruchomi się ale baza danych nie zostanie skonfigurowana prawidłowo i mogą wystąpić problemy przy próbie połączenia programu "Galileo" z bazą.

- 2. Na panelu instalacyjnym (rys 1) kliknij w pozycję : "Konfiguracja bazy danych" na zakładce "Praca w sięci" uruchomi się program konfiguracyjny widoczny na rysunku nr 25.
- 3. Wybierz katalog docelowy dla pliku bazy danych (rysunek nr 25).
- 4. Naciśnij przycisk "Ok".
- 5. Pomyślne utworzenie nowej bazy danych zostanie potwierdzone odpowiednik komunikatem.
- 6. Po pomyślnym skopiowaniu pliku bazy danych w folderze docelowym powinien znajdować się plik OPW.FDB.

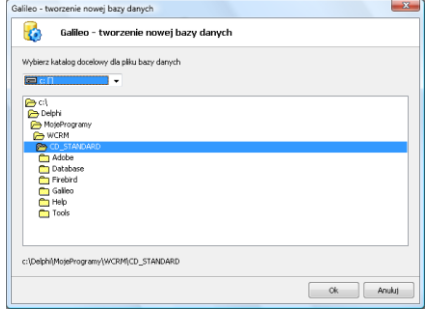

*Rys. 25. Okno programu konfiguracji bazy danych do pracy w sieci*

### **!!! UWAGA !!!**

Podczas kopiowania pliku bazy danych wszystkie programy korzystające z tej bazy muszą być bezwzględnie zamknięte.

W innym przypadku istnieje niebezpieczeństwo trwałego uszkodzenia pliku bazy danych.

### <span id="page-28-0"></span>**6.1.3 Instalacja i konfiguracja serwera licencji**

Kolejnym elementem niezbędnym do prawidłowego uruchomienia pracy w sieci jest "Instalacja i konfiguracja serwera licencji" programu Galileo. Serwer licencji powinien być zainstalowany na komputerze na którym znajduje się baza danych.

### **Aby zainstalować serwer licencji:**

- 1. Na panelu instalacyjnym (rys. 1) kliknij w pozycję : "Serwer licencji" na zakładce "Praca w sieci" – uruchomi się program instalacyjny.
- 2. Następnie postępuj zgodnie ze wskazówkami oraz akceptuj domyślne ustawienia instalatora.
- 3. Na końcu instalacji wskaż plik licencji dostarczony przez Producenta.
- 4. Po prawidłowym zainstalowaniu serwera licencji na pasku narzędziowym w prawym dolnym rogu pulpitu pojawi się ikona serwera licencji (żółty klucz).

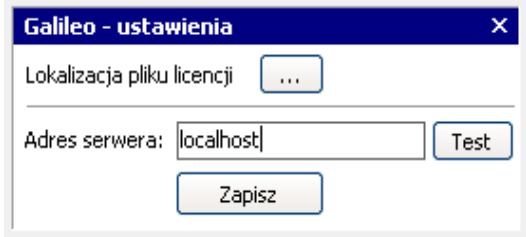

*Rys. 26. Przykład konfiguracji serwera licencji*

### **Aby skonfigurować serwer licencji:**

- 1. Kliknij prawym przyciskiem myszy na ikonę serwera licencji na pasku narzędziowym pulpitu w prawym dolnym rogu ekranu (żółty klucz).
- 2. Z menu kontekstowego wybierz "Ustawienia".
- 3. W oknie ustawień serwera licencji wpisz adres IP komputera na którym znajduje się baza (jeżeli jest to ten sam komputer zamiast adresu IP można wpisać "localhost") i wykonaj test połączenia.
- 4. W oknie ustawień można również wskazać plik licencji jeżeli nie został wskazany podczas procesu instalacji.

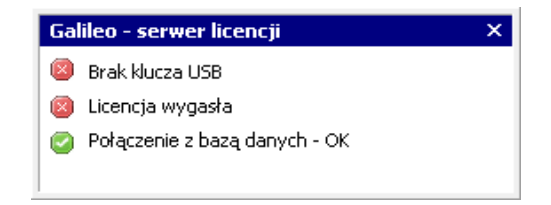

*Rys. 27. Przykład statusu serwera licencji i połączenia z bazą danych*

Po skonfigurowaniu serwera licencji można sprawdzić stan licencji i połączenia z bazą

w oknie "Status". Aby otworzyć to okno należy kliknąć prawym klawiszem myszy na ikonie serwera licencji i z menu kontekstowego wybrać "Status".

#### **UWAGA !!!**

Aby poprawnie zmienić ustawienia serwera licencji należy być zalogowanym jako administrator komputera lub uruchomić program serwera licencji z uprawnieniami administratora.

### <span id="page-30-0"></span>**6.1.4 Konfiguracja programu Galileo do pracy w sieci**

Ostatnim elementem niezbędnym do prawidłowego uruchomienia pracy w sieci jest konfiguracja programu Galileo do współpracy ze zdalnym serwerem bazy danych.

Dla celów niniejszej instrukcji ustalamy, że adres IP komputera pełniącego rolę serwera bazy danych będzie wynosił "192.168.1.10" a plik bazy danych będzie znajdował się na serwerze w lokalizacji "C:\baza".

### **Aby podłączyć program Galileo do zdalnej bazy danych:**

- 1. Wejdź do konfiguracji połączenia programu Galileo (przycisk "Ustawienia" na formie logowania) – rysunek nr 28
- 2. Zaznacz opcję "Zdalny serwer bazy danych"
- 3. Podaj adres IP serwera : 192.168.1.10
- 4. Podaj pełną ścieżkę do pliku bazy danych: "C:\baza\OPW.fdb" lub alias bazy ("OPW")
- 5. Wykonaj test połączenia.

Jeśli testowe połączenie zostało nawiązane, program będzie działał w wersji sieciowej.

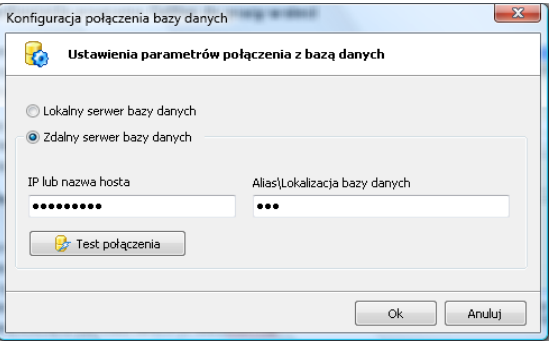

*Rys. 28. Przykład konfiguracji połączenia ze zdalnym serwerem bazy danych*

### **!!! UWAGA !!!**

Jeżeli na komputerze pełniącym rolę serwera bazy danych zainstalowany będzie FireWall, to może wystąpić sytuacja, że nie będzie można nawiązać połączenia z bazą danych. W przypadku takim należy ręcznie otworzyć port numer 3050 gdyż na tym porcie działa serwer bazy danych wykorzystywany przez program Galileo.

Aby ręcznie otworzyć port 3050 pod systemem Windows XP:

- Wejdź do panelu sterowania i kliknij dwa razy na ikonę: Zapora systemu Windows.
- Przejdź na zakładkę "Wyjątki" i naciśnij przycisk "Dodaj port". Pojawi się okno dodawania portu. Wprowadź nazwę (np. waga), port 3050 oraz zaznacz protokół TCP. Naciśnij przycisk "OK".
- W oknie "Zapora systemu Windows" naciśnij przycisk "OK".

W tym momencie test połączenia ze zdalnym serwerem bazy danych powinien przejść pomyślnie.

### <span id="page-32-0"></span>**6.2 Przypisanie kontrahentów/producentów/szans do użytkowników**

Istnieje możliwość przypisania wybranych kontrahentów, producentów lub szans do konkretnych użytkowników.

Po dokonaniu takiej konfiguracji oraz po zaznaczeniu w oknie konfiguracji programu opcji "Wczytuj kontrahentów / producentów według konfiguracji", w drzewach na głównej formie wyświetlą się tylko kontrahenci/producenci przypisani do aktualnie zalogowanego użytkownika.

Aby poprawnie skonfigurować kontrahentów/producentów z użytkownikami należy w oknie konfiguracyjnym (rys. 29):

- zaznaczyć wybranego użytkownika;
- przenieść wybranych kontrahentów/producentów na liste "Lista kontrahentów/producentów dla

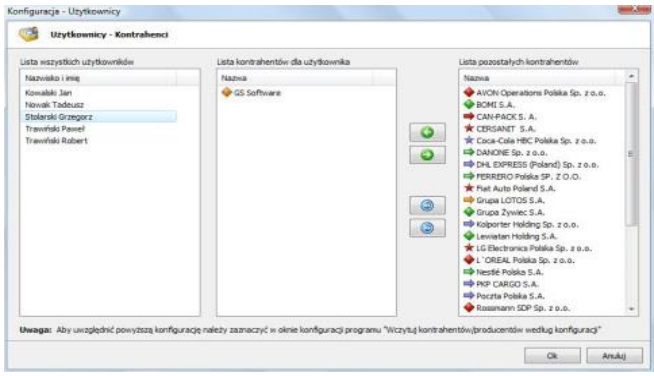

użytkownika". *Rys. 29. Okno konfiguracji – przypisanie kontrahentów/producentów do użytkowników*

# <span id="page-33-0"></span>**6.3 Ustawienia programu**

Okno ustawień programu pojawi się po naciśnięciu przycisku "Konfiguracja" na pasku narzędziowym okna głównego.

W oknie tym znajdują się 2 zakładki:

- Ustawienia ogólne
- Style wyglądu

**"Drzewa wczytywane przy starcie programu"** – są to dane, które mają być wczytywane przy starcie programu. Domyślnie zaznaczone są wszystkie drzewa.

**"Ramy czasowe zdarzeń"** – określają, które zdarzenia mają być widoczne w drzewie zdarzeń i użytkowników. Zdarzenia te są widoczne jeżeli ich data zawiera się w ustawionych ramach czasowych, liczonych od daty bieżącej.

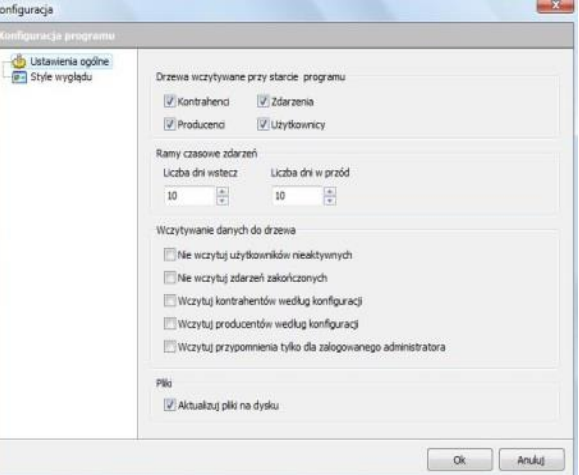

#### **"Wczytywanie danych do drzewa"** :

*Rys. 30. Okno konfiguracji – ustawienia ogólne*

- Nie wczytuj użytkowników nieaktywnych w drzewach zdarzeń i użytkowników nie będą widoczni użytkownicy nieaktywni.
- Nie wczytuj zdarzeń zakończonych zdarzenia o statusie zakończone nie będą wczytywane do drzewa zdarzeń.
- Wczytuj kontrahentów/producentów wg konfiguracji w drzewach wczytywani będą kontrahenci lub producenci według konfiguracji (patrz rozdział: *Przypisanie kontrahentów/producentów do użytkowników*).
- Wczytuj powiadomienia tylko dla zalogowanego administratora do tabeli zdarzeń będą wczytywane tylko te powiadomienia do których przypisany jest administrator logujący się do programu.

**"Pliki"** - można ustawić czy pliki mają być aktualizowane tylko w bazie czy również na dysku (lokalnym lub sieciowym).

W zakładce **"Style wyglądu"** można wybrać jedną opcję i ustawić styl wyglądu interfejsu użytkownika według własnych preferencji jako:

- $\bullet$  XP;
- Uwydatniony;
- Płaski;
- Office;
- Standard.

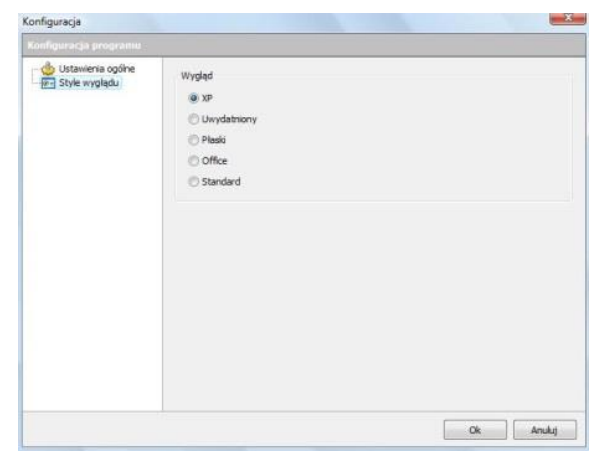

*Rys. 31. Okno konfiguracji – style wyglądu*

<span id="page-35-0"></span>**6.4 Notatki**